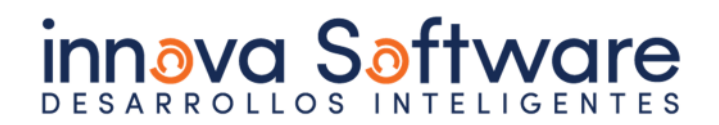

### MANUAL DE USUARIO Plataforma Interactiva Misiones Comerciales – 2024 Cámara de Comercio de Costa Rica

Este documento será utilizado como guía técnica para el uso de la plataforma, registro, inscripción y coordinación de citas entre empresas.

Así como para el ingreso, edición y administración de información ingresada en la plataforma y recolectada desde la plataforma.

#### *Acceso para usuarios externos*

Paso #1 Registro de empresa

Todo usuario que desee ingresar a la plataforma, deberá en primera instancia completar el formulario de Registro para este fin.

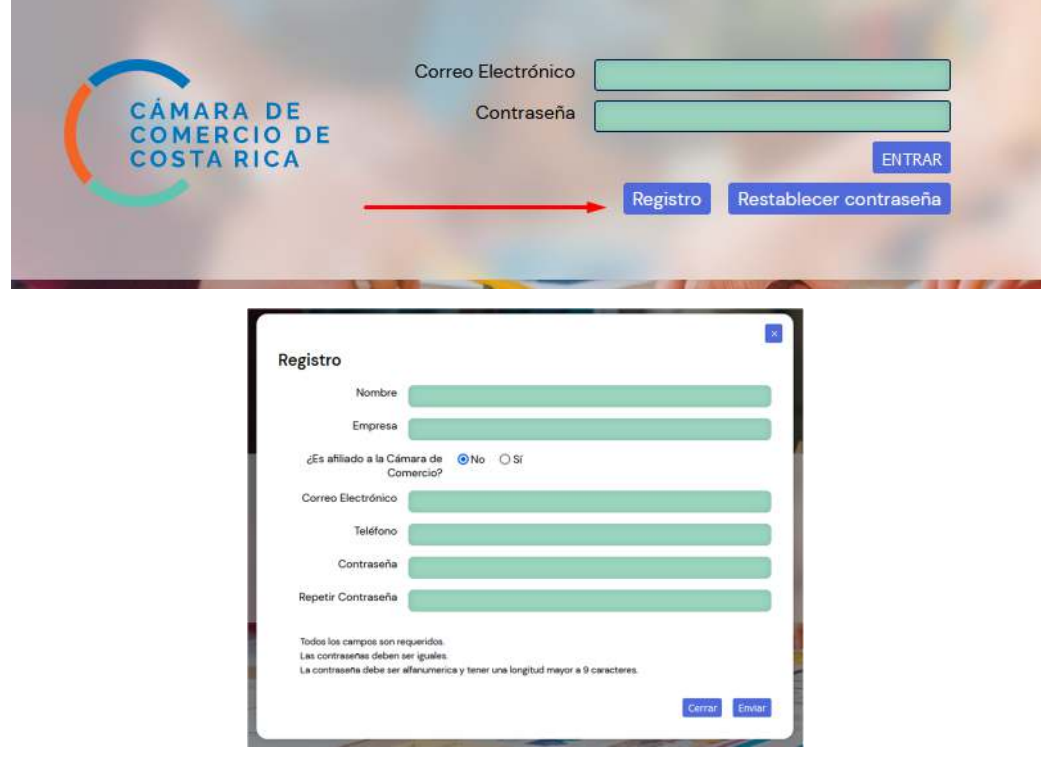

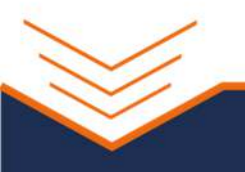

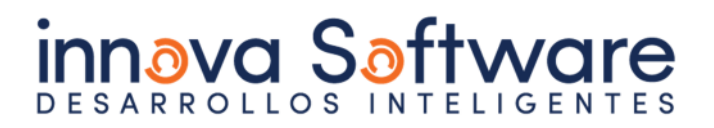

El registro del usuario será automático; y la Cámara de Comercio como moderador, podrá deshabilitar temporalmente o dar de baja a cualquier usuario que considere pertinente desde el WPanel de la herramienta; en el apartado Usuarios Externos / Empresas.

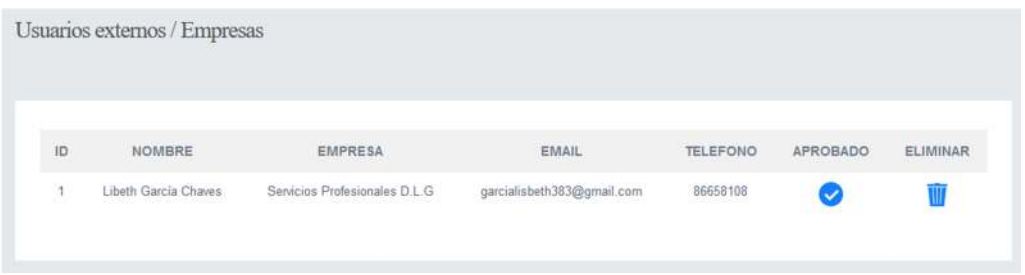

#### Paso #2

Ingreso a la plataforma

Una vez completado de forma correcta el proceso de registro el usuario podrá ingresar a la plataforma de Misiones Comerciales digitando su usuario y contraseña.

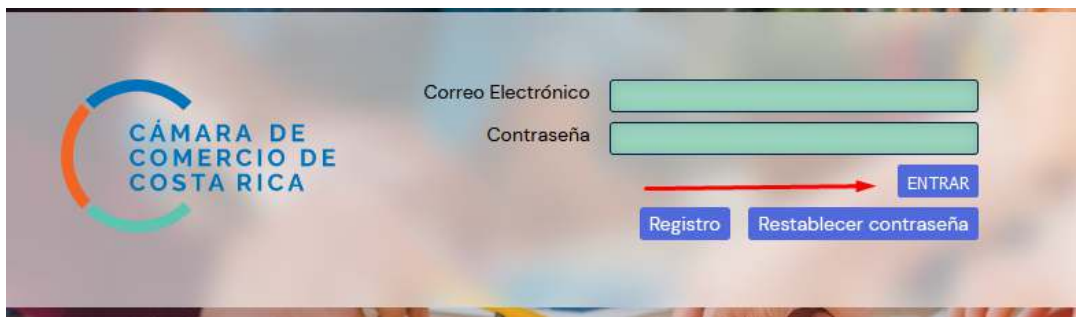

En caso de que el usuario olvide su contraseña, podrá solicitar desde el mismo sistema el restablecimiento, con lo que recibirá a la dirección de correo electrónico registrada un correo con las instrucciones.

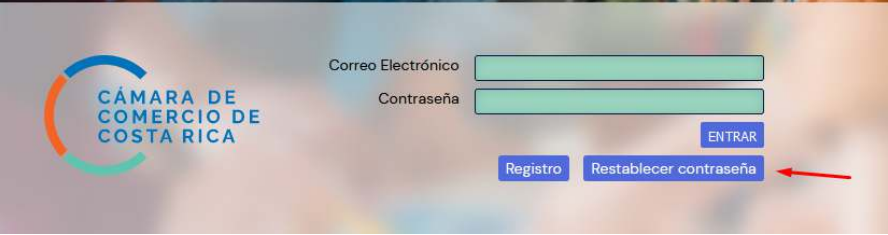

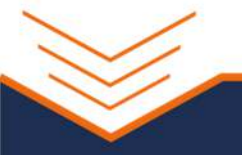

# **innava Saftware**

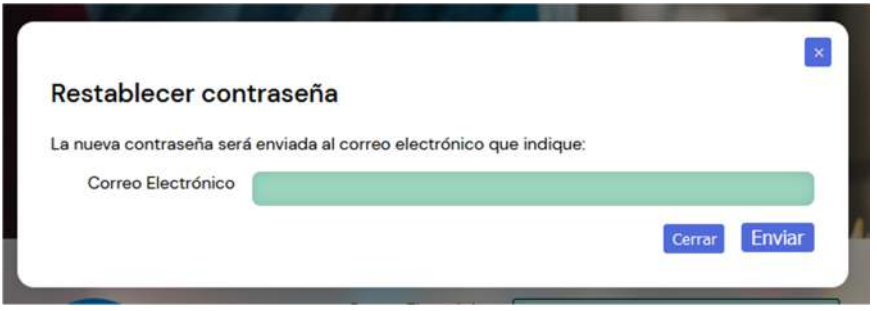

Dentro de la herramienta, cada empresa podrá completar su información comercial en el apartado Mis Datos,

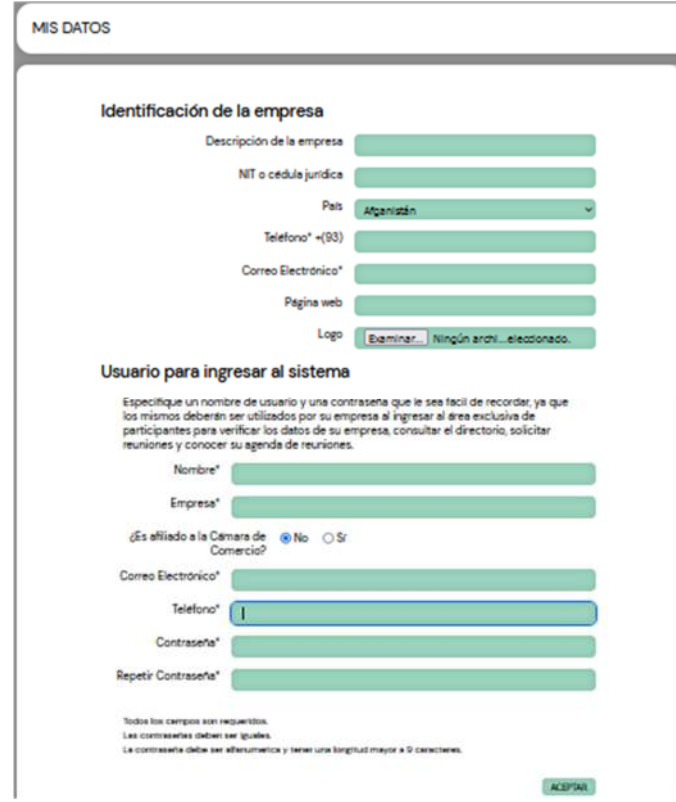

#### Paso #3

Inscripción en las actividades

Todo usuario registrado podrá ingresar a la plataforma Misiones Comerciales.

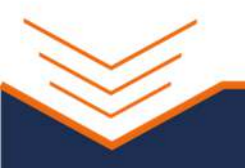

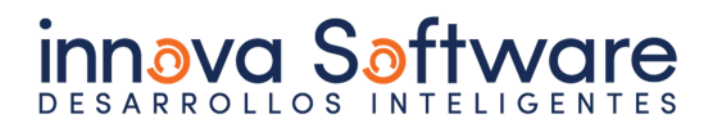

En su página inicial se le listarán las diferentes actividades organizadas por la Cámara de Comercio en orden cronológico.

Todas las actividades le mostrarán, de acuerdo a las fechas definidas para cada fin, la opción de Inscribirse (según el tipo de actividad) y Solicitar Reunión.

No se podrá solicitar reuniones sin antes estar inscrito en la actividad,

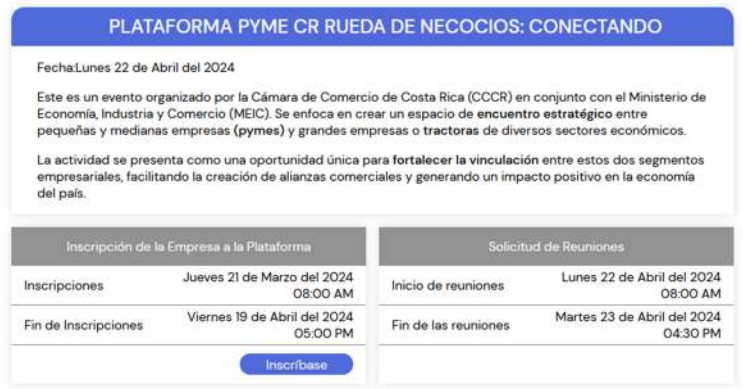

Al dar clic en el botón Inscribirse se habilitará el formulario respectivo, el cual deberá ser completado en su totalidad para poder concluir el proceso,

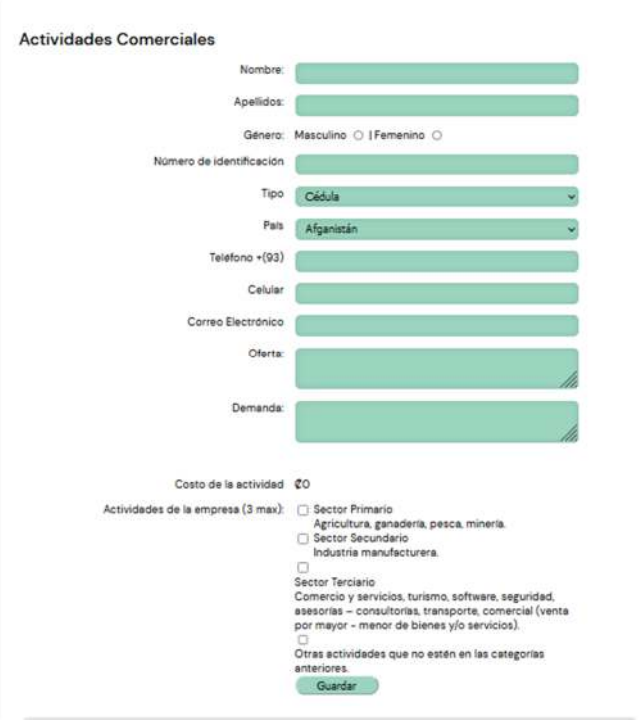

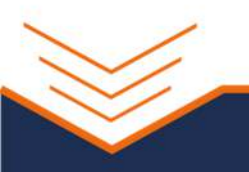

## **innava Saftware**

Paso #4 Solicitud de reuniones

Una vez concluido y completado el proceso de Inscripción en la actividad, el usuario podrá solicitar la reunión con las empresas de su interés.

Las reuniones se coordinarán dentro de los días y horarios definidos por la Cámara de Comercio.

Únicamente se podrán solicitar reuniones a empresas inscritas en la misma actividad, no a empresas inscritas en otras actividades en las que el usuario no esté inscrito.

Las diferentes reuniones coordinadas irán bloqueando los horarios disponibles por las empresas para reunirse, de forma que no se coordinen reuniones en el mismo horario.

Paso #5 Cancelación de reuniones

Todas las reuniones coordinadas se listarán en la sección Mi Agenda en orden cronológico. Se mostrará para cada reunión el nombre de la actividad, el nombre de la empresa y el horario de la reunión.

En cualquier momento previo a la reunión, cualquiera de las partes podrá cancelarla con solo dar clic en el botón Cancelar.

Con esto se notificará por correo electrónico a ambas partes sobre la cancelación y se habilitará de nuevo el horario.

Paso #6 Calificación de reuniones

Una vez concluidas las reuniones agendadas, las partes podrán calificar o dar una valoración a la reunión utilizando estrellas (de 1 a 5), y existe también la opción de dejar un comentario.

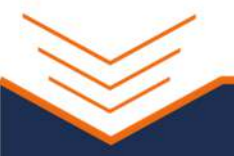

### **innava Saftware**

Esta información es totalmente confidencial y únicamente Cámara de Comercio tendrá acceso a ella.

Paso #7 Directorio

Dentro de este apartado, se mostrarán la totalidad de empresas inscritas y participantes por actividad, ordenadas de forma alfabética y con opción de visualizarlas por letras según el abecedario.

Las empresas podrán ser filtradas según las letras del abecedario y en el caso de las actividades comerciales se podrán filtrar por sectores, manteniendo igual el orden alfabético

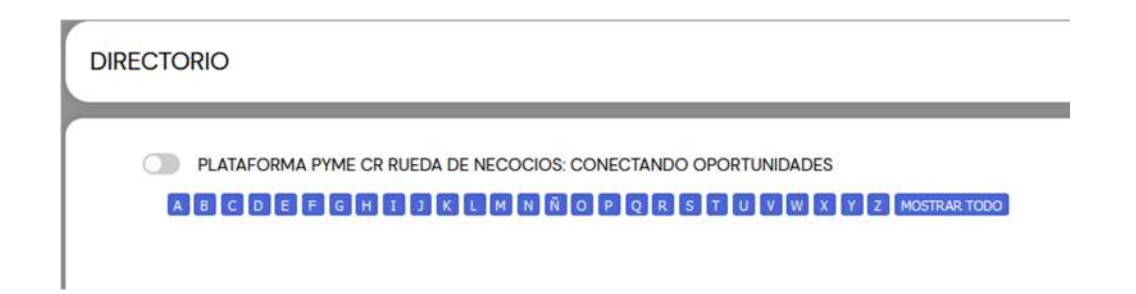

#### Paso #8

Contacto

Por medio del formulario de contacto, las empresas inscritas podrán enviar sus consultas al administrador de la herramienta,

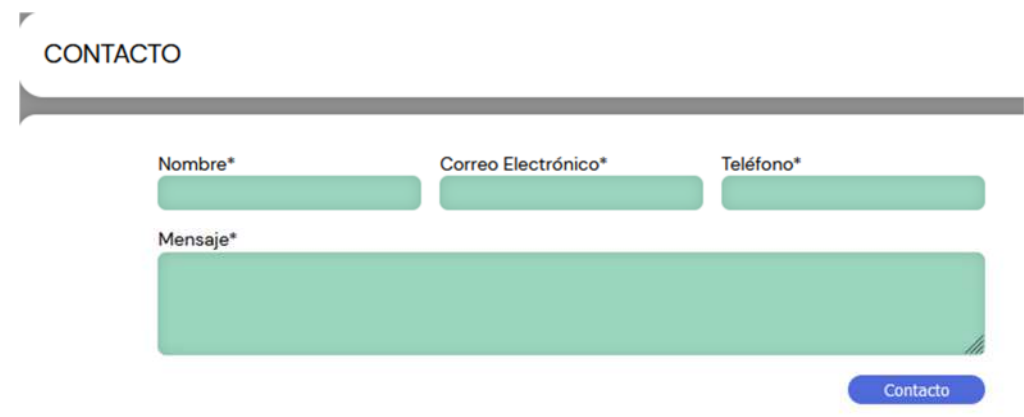

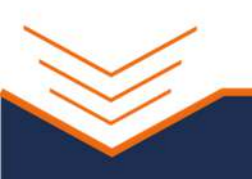